FLEXCUBE UBS Oracle GL Adapter Data Source Creation
Installation
Oracle FLEXCUBE Universal Banking
Release 12.2.0.0.0

[May] [2016]

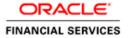

# **Table of Contents**

| DATAS | OURCE CREATION STEPS      | 3 |
|-------|---------------------------|---|
|       |                           |   |
| 1.1   | PASSWORD ENCRYPTION       | 3 |
|       | CONNECTION POOL CREATION. |   |
|       | DATA SOURCE CREATION      |   |

# **DataSource Creation Steps**

#### 1.1 **Password Encryption**

### A. Stop the application server.

If the application server is already running, then stop the application server as follows:

- ✓ For WINDOWS
  - Set JAVA\_HOME and ORACLE\_HOME with the paths in your machine e.g.

set ORACLE\_HOME=D:\Oracle10gAS set JAVA\_HOME=%ORACLE\_HOME%\jdk

- Go to the <APP\_SERVER\_HOME>/bin directory in the command prompt e.g. cd %APP\_SERVER\_HOME%\bin
- Type oc4j -shutdown -port 23791 -password <admin\_password> e.g. oc4j -shutdown -port 23791 -password oc4jadmin

This will stop the server.

### For UNIX

Set JAVA\_HOME and ORACLE\_HOME with the paths in your machine e.g.

export ORACLE\_HOME=/home/Oracle10gAS

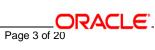

export JAVA\_HOME=\${ORACLE\_HOME}/jdk

- Go to the <APP\_SERVER\_HOME>/bin directory in the command prompt e.g. cd \${APP\_SERVER\_HOME}/bin
- Type oc4j -shutdown -port 23791 -password <admin\_password>

e.g. oc4j -shutdown -port 23791 -password oc4jadmin

This will stop the server.

### B. Start the application server.

- ✓ For WINDOWS
  - Set JAVA\_HOME and ORACLE\_HOME with the paths in your machine

e.g.

set ORACLE HOME=D:\Oracle10gAS set JAVA\_HOME=%ORACLE\_HOME%\jdk

- Go to the <APP\_SERVER\_HOME>/bin directory in the command prompt e.g. cd %ORACLE\_HOME%\bin
- Type oc4j -start

This will start the server. Ensure that you get no error during start up. If the server start up is proper we shall get the following screen.

### ✓ For UNIX

Set JAVA\_HOME and ORACLE\_HOME with the paths in your machine.

e.g.

export ORACLE\_HOME=/home/Oracle10gAS

export JAVA\_HOME=\${ORACLE\_HOME}/jdk

Go to the <APP\_SERVER\_HOME>/bin directory in the command prompt

E.g. cd \${APP\_SERVER\_HOME}/bin

Type oc4j -start

This will start the server. Ensure that you get no error during start up.

### C. Open the Administrative Console of Oracle Enterprise Manager

✓ Open an internet browser and type the OC4J Admin Console URL Address of the server.

e.g. http://10.80.4.116:8888/em

Where, 10.80.4.116 is the machine IP Address on which OC4J is running.

✓ Login to Administrative Console

Enter OC4J administrator username/password and press Login.

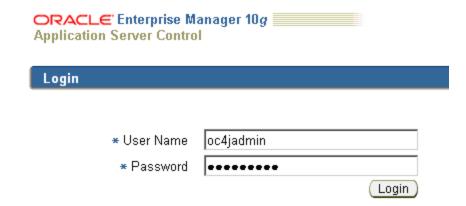

# The database password needs to be encrypted for security reasons. Given below are the steps to encrypt the DB password:

- 1. Navigate to the OC4J Home Page.
  - ✓ Click "Administration".
  - ✓ Click the Go to Task icon in the **Security Providers** row of the Administration Task table.

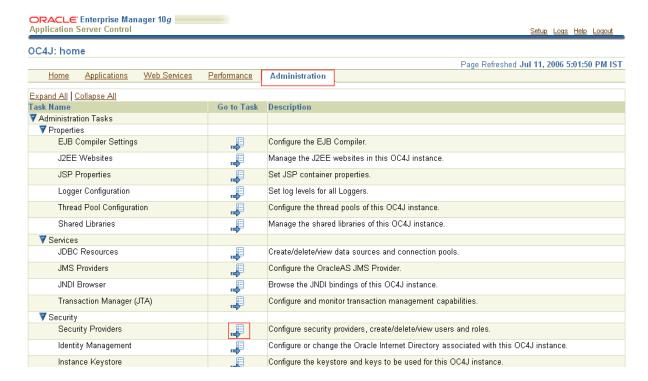

- 2. The following screen is displayed.
  - ✓ To configure roles and users for the default application, click Instance Level Security.

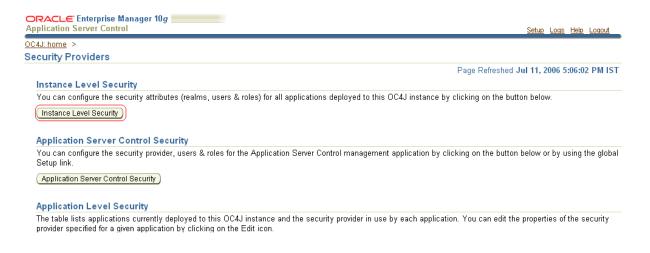

- 3. The following screen is displayed.
  - Click Realms to display the Realms page.

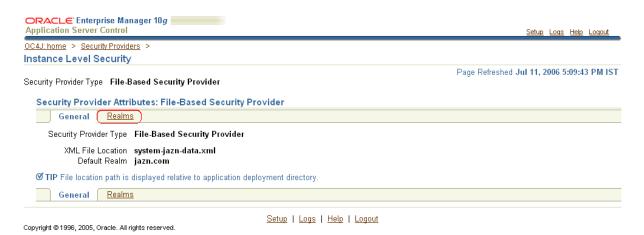

4. The following screen is displayed.

The Realms page includes a table containing the defined realms for the selected security provider. The table contains a column that shows the number of users and roles defined for each realm.

✓ To configure the users for a realm, click the number in the Users column.

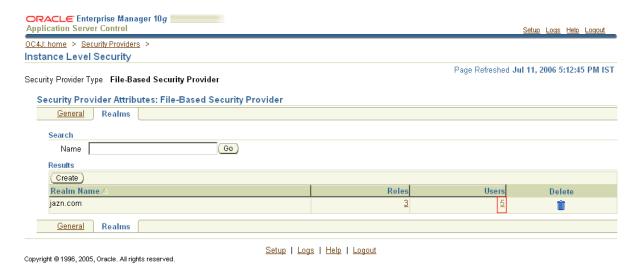

- **5.** The following screen is displayed.
  - ✓ Click Realms to display the Realms page.

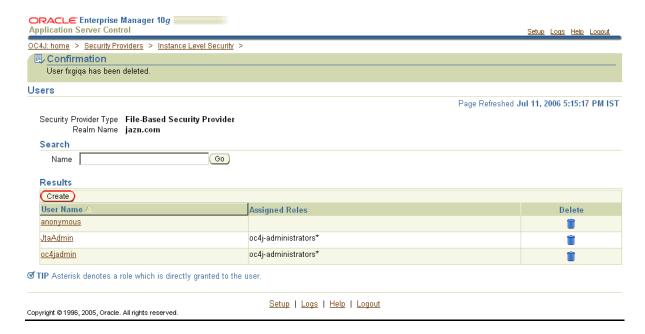

- **6.** The following screen is displayed.
  - Enter the actual Database user name.
  - Enter the actual Database password.
  - Confirm the DB password.
  - ✓ Click "Move All" to move all the Available Roles to the Selected Roles box.
  - Click OK.

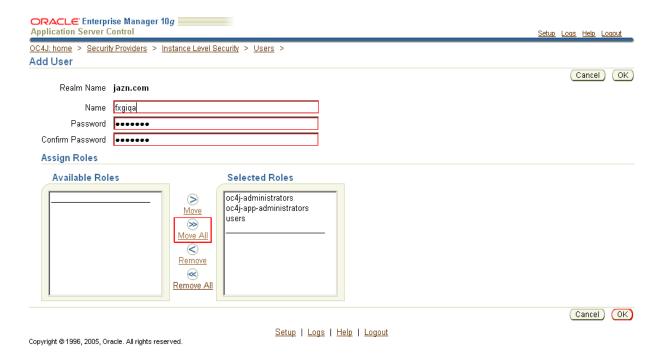

**7.** The following screen displays the User names:

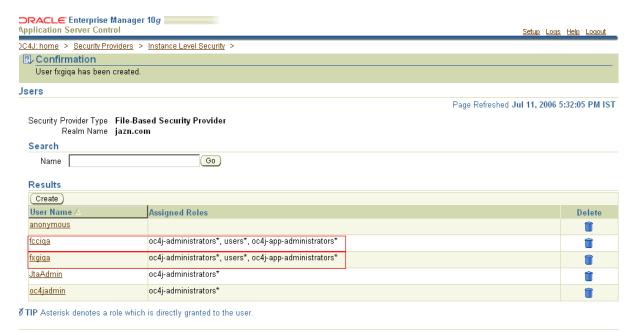

:opyright @1996, 2005, Oracle. All rights reserved.

Setup | Logs | Help | Logout

#### 1.2 **Connection Pool Creation**

1. Navigate to the "Administration screen" as shown below.

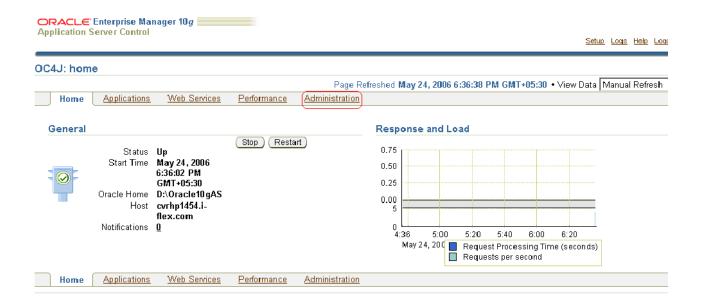

- 2. The following screen is displayed.
  - ✓ Go to "JDBC Resources" Task.

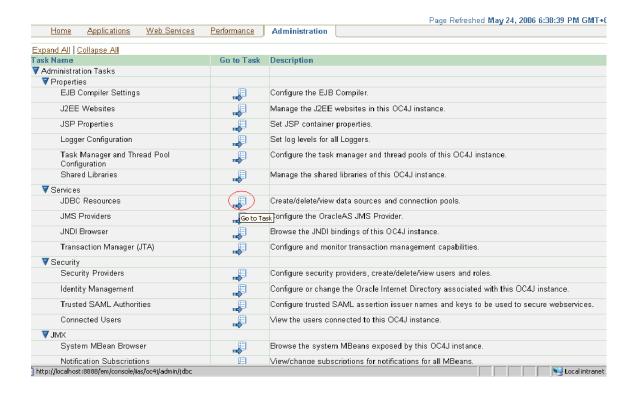

### 3. The following screen is displayed: Create a Connection Pool

### ✓ Click on "Create".

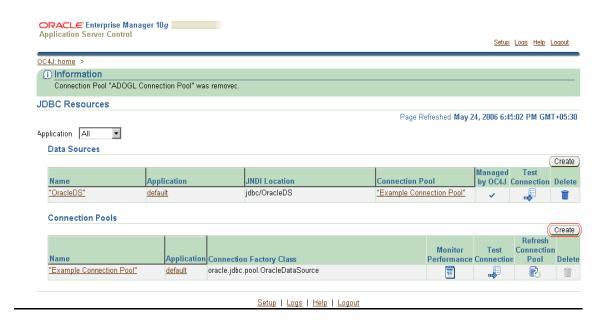

- 4. We get the following screen.
  - Select "default" Application
  - ✓ Click "Continue".

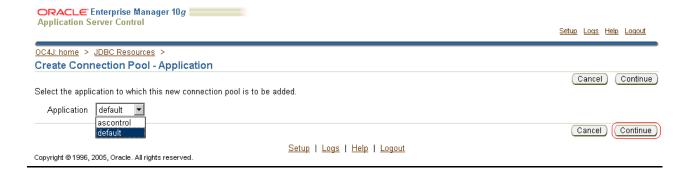

### 5. The following screen is displayed.

- ✓ Enter the connection Pool name: ADOGL Connection Pool
- ✓ Enter the Connection factory Class: oracle.jdbc.xa.client.OracleXADataSource
- ✓ Enter the URL: e.g.: jdbc:oracle:thin:@10.80.50.218:1522:FLEXTEST
- **Enter the Username to** the database instance we need to connect
- Select "Use Indirect Password" .Enter the username again as the password.
- ✓ Select Finish

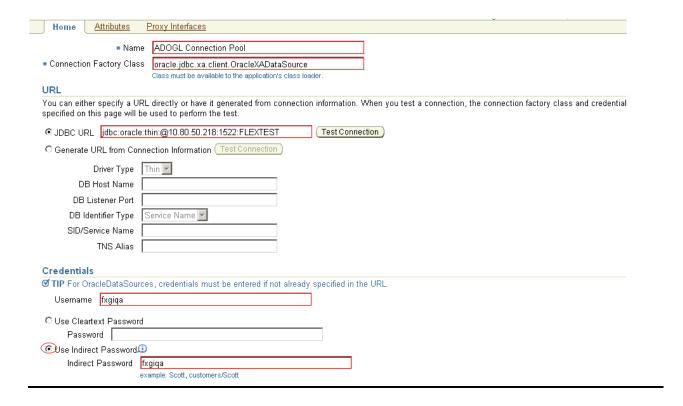

### 8. Test the Database Connection

(i) After creating the ADOGL Connection Pool.

- Go to Administration -> JDBC Resources
- ✓ Click on "Test Connection" in the ADOGL Connection Pool row.

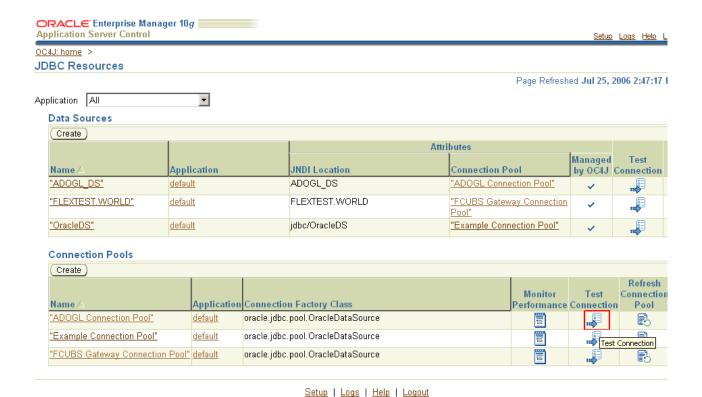

- (ii) The following screen is displayed.
  - Click Test.

Copyright @ 1996, 2005, Oracle. All rights reserved.

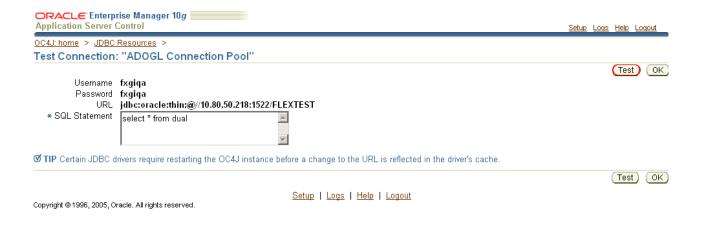

- (iii) The following screen is displayed.
  - Ensure the connection is established successfully.

oracle.jdbc.pool.OracleDataSource

oracle.jdbc.pool.OracleDataSource

oracle.jdbc.pool.OracleDataSource

"ADOGL Connection Pool"

"Example Connection Pool"

"FCUBS Gateway Connection Pool" default

default

default

B

B

B

Î

Î

Î

#### 1.3 **Data Source Creation**

### 1. Create Data Source

- Go to Administration -> JDBC Resources
- Click on "Create".

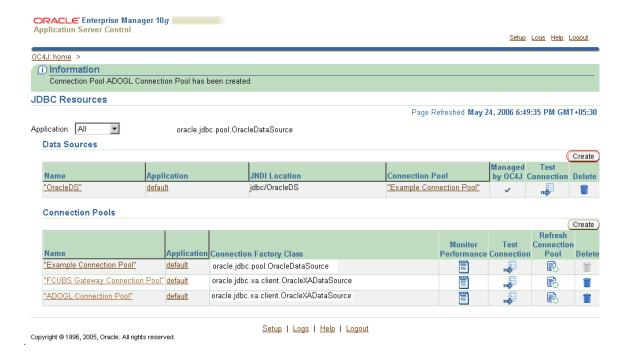

- 2. The following screen is displayed.
  - Select default Application.
  - Click on "Continue".

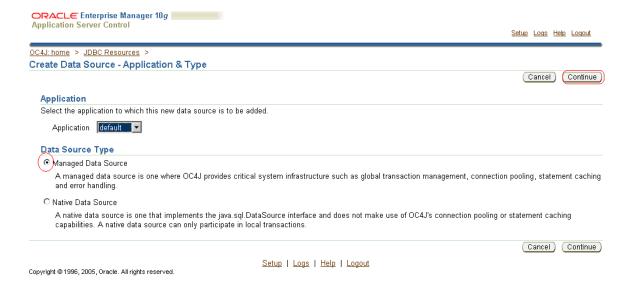

- 3. The following screen is displayed.
  - ✓ Enter the DataSource Name
  - ✓ Enter the JNDI Location
  - Enter the Transactional Level Global & Local Transactions
  - Select the corresponding Connection Pool Name
  - Click Finish

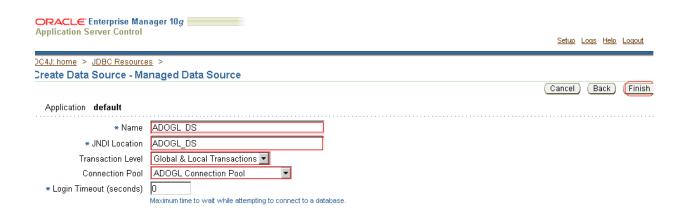

### 6. The following screen is displayed.

Ensure "ADOGL\_DS" has been created.

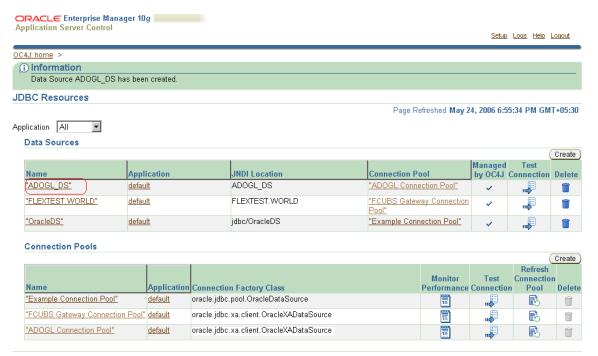

Setup | Logs | Help | Logout

All the data sources are created. Go to the home page.

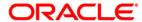

FLEXCUBE UBS Oracle GL Adapter Data Source Creation Installation [May] [2016]
Version 12.2.0.0.0

Oracle Financial Services Software Limited Oracle Park Off Western Express Highway Goregaon (East) Mumbai, Maharashtra 400 063 India

Worldwide Inquiries: Phone: +91 22 6718 3000 Fax:+91 22 6718 3001 www.oracle.com/financialservices/

Copyright © [2007], [2016], Oracle and/or its affiliates. All rights reserved.

Oracle and Java are registered trademarks of Oracle and/or its affiliates. Other names may be trademarks of their respective owners.

U.S. GOVERNMENT END USERS: Oracle programs, including any operating system, integrated software, any programs installed on the hardware, and/or documentation, delivered to U.S. Government end users are "commercial computer software" pursuant to the applicable Federal Acquisition Regulation and agency-specific supplemental regulations. As such, use, duplication, disclosure, modification, and adaptation of the programs, including any operating system, integrated software, any programs installed on the hardware, and/or documentation, shall be subject to license terms and license restrictions applicable to the programs. No other rights are granted to the U.S. Government.

This software or hardware is developed for general use in a variety of information management applications. It is not developed or intended for use in any inherently dangerous applications, including applications that may create a risk of personal injury. If you use this software or hardware in dangerous applications, then you shall be responsible to take all appropriate failsafe, backup, redundancy, and other measures to ensure its safe use. Oracle Corporation and its affiliates disclaim any liability for any damages caused by use of this software or hardware in dangerous applications.

This software and related documentation are provided under a license agreement containing restrictions on use and disclosure and are protected by intellectual property laws. Except as expressly permitted in your license agreement or allowed by law, you may not use, copy, reproduce, translate, broadcast, modify, license, transmit, distribute, exhibit, perform, publish or display any part, in any form, or by any means. Reverse engineering, disassembly, or decompilation of this software, unless required by law for interoperability, is prohibited.

The information contained herein is subject to change without notice and is not warranted to be error-free. If you find any errors, please report them to us in writing.

This software or hardware and documentation may provide access to or information on content, products and services from third parties. Oracle Corporation and its affiliates are not responsible for and expressly disclaim all warranties of any kind with respect to third-party content, products, and services. Oracle Corporation and its affiliates will not be responsible for any loss, costs, or damages incurred due to your access to or use of third-party content, products, or services.